# JD Edwards EnterpriseOne

**Portal Reference Guide for Oracle WebCenter** 

9.2

JD Edwards EnterpriseOne Portal Reference Guide for Oracle WebCenter

9.2

Part Number: E64169-13

Copyright © 2011, 2022, Oracle and/or its affiliates.

This software and related documentation are provided under a license agreement containing restrictions on use and disclosure and are protected by intellectual property laws. Except as expressly permitted in your license agreement or allowed by law, you may not use, copy, reproduce, translate, broadcast, modify, license, transmit, distribute, exhibit, perform, publish, or display any part, in any form, or by any means. Reverse engineering, disassembly, or decompilation of this software, unless required by law for interoperability, is prohibited.

The information contained herein is subject to change without notice and is not warranted to be error-free. If you find any errors, please report them to us in writing.

If this is software or related documentation that is delivered to the U.S. Government or anyone licensing it on behalf of the U.S. Government, then the following notice is applicable:

U.S. GOVERNMENT END USERS: Oracle programs (including any operating system, integrated software, any programs embedded, installed or activated on delivered hardware, and modifications of such programs) and Oracle computer documentation or other Oracle data delivered to or accessed by U.S. Government end users are "commercial computer software" or "commercial computer software documentation" pursuant to the applicable Federal Acquisition Regulation and agency-specific supplemental regulations. As such, the use, reproduction, duplication, release, display, disclosure, modification, preparation of derivative works, and/or adaptation of i) Oracle programs (including any operating system, integrated software, any programs embedded, installed or activated on delivered hardware, and modifications of such programs), ii) Oracle computer documentation and/or iii) other Oracle data, is subject to the rights and limitations specified in the license contained in the applicable contract. The terms governing the U.S. Government's use of Oracle cloud services are defined by the applicable contract for such services. No other rights are granted to the U.S. Government.

This software or hardware is developed for general use in a variety of information management applications. It is not developed or intended for use in any inherently dangerous applications, including applications that may create a risk of personal injury. If you use this software or hardware in dangerous applications, then you shall be responsible to take all appropriate fail-safe, backup, redundancy, and other measures to ensure its safe use. Oracle Corporation and its affiliates disclaim any liability for any damages caused by use of this software or hardware in dangerous applications.

Oracle and Java are registered trademarks of Oracle and/or its affiliates. Other names may be trademarks of their respective owners.

Intel and Intel Inside are trademarks or registered trademarks of Intel Corporation. All SPARC trademarks are used under license and are trademarks or registered trademarks of SPARC International, Inc. AMD, Epyc, and the AMD logo are trademarks or registered trademarks of Advanced Micro Devices. UNIX is a registered trademark of The Open Group.

This software or hardware and documentation may provide access to or information about content, products, and services from third parties. Oracle Corporation and its affiliates are not responsible for and expressly disclaim all warranties of any kind with respect to third-party content, products, and services unless otherwise set forth in an applicable agreement between you and Oracle. Oracle Corporation and its affiliates will not be responsible for any loss, costs, or damages incurred due to your access to or use of third-party content, products, or services, except as set forth in an applicable agreement between you and Oracle.

## **Contents**

| Preface                                                                                    | 1            |
|--------------------------------------------------------------------------------------------|--------------|
| 1 Documentation Accessibility                                                              | 1            |
| Documentation Accessibility                                                                | 1            |
| Understanding This Guide                                                                   | 3            |
| Using this Guide                                                                           | 3            |
| Accessing Minimum Technical Requirements                                                   | 3            |
| EnterpriseOne Portal Solutions Overview                                                    | 3            |
| Oracle WebCenter Portal                                                                    | 5            |
| Understanding WebCenter Portal Server                                                      | 5            |
| JD Edwards EnterpriseOne Features Not Supported with Oracle WebCenter Portal (Release 9.2. | .0.5) 5      |
| Installing Oracle WebCenter Portal                                                         | 6            |
| Configuring the External LDAP Server                                                       | 24           |
| Configuring Oracle HTTP Server for WebCenter Portal                                        | 30           |
| . Understanding WSRP                                                                       | 33           |
| Understanding WSRP                                                                         | 33           |
| Administering WSRP with Oracle WebCenter 11g                                               | 35           |
| Configuring Oracle WebCenter Portal for EnterpriseOne                                      | 35           |
| Registering the WSRP Producer                                                              | 39           |
| Adding Portlets from the WSRP Producer to a Page                                           | 46           |
| Appendix A - Create Database Schemas with Repository Creation                              | n Utility 57 |
| Create Database Schemas with Repository Creation Utility                                   | 57           |
| Appendix B - Installing WebLogic Server                                                    | 65           |
| Prerequisites                                                                              | 65           |

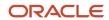

| Installing the WebLogic Server | 65 |
|--------------------------------|----|
| 8 Glossary                     | 75 |
| B2B                            | 75 |
| B2C                            | 75 |
| B2E                            | 75 |
| web service                    | 75 |
| WSRP                           | 75 |
| WSRP Consumer                  | 75 |
| WSRP Producer                  | 76 |

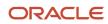

## **Preface**

Welcome to the JD Edwards EnterpriseOne documentation.

## **Documentation Accessibility**

For information about Oracle's commitment to accessibility, visit the Oracle Accessibility Program website at <a href="http://www.oracle.com/pls/topic/lookup?ctx=acc&id=docacc">http://www.oracle.com/pls/topic/lookup?ctx=acc&id=docacc</a>.

## Access to Oracle Support

Oracle customers that have purchased support have access to electronic support through My Oracle Support. For information, visit <a href="http://www.oracle.com/pls/topic/lookup?ctx=acc&id=info">http://www.oracle.com/pls/topic/lookup?ctx=acc&id=info</a> Or visit <a href="http://www.oracle.com/pls/topic/lookup?ctx=acc&id=trs">http://www.oracle.com/pls/topic/lookup?ctx=acc&id=trs</a> if you are hearing impaired.

#### Related Information

For additional information about JD Edwards EnterpriseOne applications, features, content, and training, visit the JD Edwards EnterpriseOne pages on the JD Edwards Resource Library located at:

http://learnjde.com

#### Conventions

The following text conventions are used in this document:

| Convention          | Meaning                                                                                                    |
|---------------------|----------------------------------------------------------------------------------------------------|
| Bold                | Boldface type indicates graphical user interface elements associated with an action or terms defined in text or the glossary.                                                                                                    |
| Italics             | Italic type indicates book titles, emphasis, or placeholder variables for which you supply particular values.                                                                                                    |
| Monospace           | Monospace type indicates commands within a paragraph, URLs, code examples, text that appears on a screen, or text that you enter.                                                                                                    |
| > Oracle by Example | Indicates a link to an Oracle by Example (OBE). OBEs provide hands-on, step- by-step instructions, including screen captures that guide you through a process using your own environment. Access to OBEs requires a valid Oracle account. |

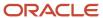

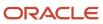

# **1** Documentation Accessibility

## **Documentation Accessibility**

Our goal is to make Oracle products, services, and supporting documentation accessible to all users, including users that are disabled. To that end, our documentation includes features that make information available to users of assistive technology. This documentation is available in HTML format, and contains markup to facilitate access by the disabled community. Accessibility standards will continue to evolve over time, and Oracle is actively engaged with other market-leading technology vendors to address technical obstacles so that our documentation can be accessible to all of our customers. For more information, visit the Oracle Accessibility Program Web site at <a href="http://www.oracle.com/accessibility/">http://www.oracle.com/accessibility/</a>.

### Accessibility of Code Examples in Documentation

Screen readers may not always correctly read the code examples in this document. The conventions for writing code require that closing braces should appear on an otherwise empty line; however, some screen readers may not always read a line of text that consists solely of a bracket or brace.

## Accessibility of Links to External Web Sites in Documentation

This documentation may contain links to Web sites of other companies or organizations that Oracle does not own or control. Oracle neither evaluates nor makes any representations regarding the accessibility of these Web sites.

### TTY Access to Oracle Support Services

To reach AT&T Customer Assistants, dial 711 or 1.800.855.2880. An AT&T Customer Assistant will relay information between the customer and Oracle Support Services at 1.800.223.1711. Complete instructions for using the AT&T relay services are available at the AT&T web site. After the AT&T Customer Assistant contacts Oracle Support Services, an Oracle Support Services engineer will handle technical issues and provide customer support according to the Oracle service request process.

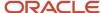

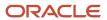

# **2** Understanding This Guide

## Using this Guide

The JD Edwards EnterpriseOne Tools Portal Reference for Oracle Web Center Guide covers the Oracle WebCenter technology.

The JD Edwards EnterpriseOne Tools Portal Reference for Oracle Web Center Guide is meant to be used to supplement the use of the Oracle WebCenter Spaces with Oracle JD Edwards portlets and WSRP technology. This guide is not meant to be read front to back. Instead, the user should skip to the necessary parts and use them with other guides that more fully detail the various install processes. The necessary supplementary guides include:

- JD Edwards EnterpriseOne Tools Server Manager Guide
- Installing Oracle Fusion Middleware WebCenter 11g with JD Edwards EnterpriseOne Red Paper

## Accessing Minimum Technical Requirements

Customers must conform to the supported platforms for the release as detailed in the Certifications for JD Edwards EnterpriseOne. In addition, JD Edwards EnterpriseOne may integrate, interface, or work in conjunction with other Oracle products. Refer to the following link for cross-reference material in the Program Documentation for Program prerequisites and version cross-reference documents to assure compatibility of various Oracle products:

http://www.oracle.com/corporate/contracts/index.html

Access the Certifications from My Oracle Support (https://support.oracle.com) by searching for this product from the Certification tab:

JD Edwards EnterpriseOne Portal

## EnterpriseOne Portal Solutions Overview

EnterpriseOne Portal supports only the WSRP solution on these Portal Servers:

- Oracle WebCenter Portal
- IBM WebSphere Portal with WebSphere Application Server

Depending on the combination of JD Edwards EnterpriseOne Applications and Tools Release levels, the availability of the different portal solutions is depicted in the following table:

| JD Edwards EnterpriseOne Applications<br>Release Level | WSRP                          |
|--------------------------------------------------------|-------------------------------|
| 9.1                                                    | WebCenter 11g and WLS 10.3.5+ |

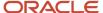

| JD Edwards EnterpriseOne Applications<br>Release Level | WSRP                          |
|--------------------------------------------------------|-------------------------------|
|                                                        |                               |
| 9.2                                                    | WebCenter 11g and WLS 10.3.6+ |

X = supported

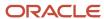

## **3** Oracle WebCenter Portal

## Understanding WebCenter Portal Server

#### **Prerequisites**

- Install WebCenter Database Schemas (See Create Database Schemas with Repository Creation Utility).
- Install WebLogic Server (See Installing WebLogic Server ).

**Important:** the WebCenter database schemas must be created and the WebLogic Server must be installed before you install Oracle WebCenter Portal.

Oracle WebCenter Portal 11.1.1.8.0 with Bundle Patch 5 support starts with:

- JD Edwards EnterpriseOne Tools Release 9.1.5 Update 0
- JD Edwards EnterpriseOne Tools Release 9.1.4.Update 6
- JD Edwards EnterpriseOne Tools Release 9.2.0.Update 0

# JD Edwards EnterpriseOne Features Not Supported with Oracle WebCenter Portal (Release 9.2.0.5)

The following JD Edwards EnterpriseOne Web client features are not supported with Oracle WebCenter Portal:

- · List View Grid Format
- Carousel
- EnterpriseOne Pages
- Composed EnterpriseOne Pages
- Composite Application Framework
- Advanced Media Object Attachments (Release 9.2.1)
- Design mode for Personal Forms (Release 9.2.1)
- EnterpriseOne Search (Release 9.2.1.2)
- Contextual Conversations, Contextual Documents, and User Conversations (Release 9.2.1.2)
- Task Search (Release 9.2.1.4)
- Subscriptions to Notifications (Release 9.2.2)
- Renaming and resetting column headers for Table View Grid Format in design mode (Release 9.2.2.4)
- Design mode for Form Extensions (Release 9.2.2.4)

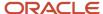

## Installing Oracle WebCenter Portal

When you install the WebCenter components on your machine, be sure to enter the correct data (machine name, ports, and so on) for your configuration. When you download the software from the Oracle Software Cloud, note the directories to which you downloaded the software and replace the directory location specified in this chapter with your directory locations. Be sure to install the executable files for your platform.

Use these steps to install Oracle WebCenter Portal 11.1.1.8.0.

- 1. Download and unzip the WebCenter installation file:
  - Oracle WebCenter Portal 11g (11.1.1.8.0), part number = V38995-01
- 2. Execute the install process from the Disk1 folder:
  - o On Windows: setup.exe with **Run as administrator** option
  - o On UNIX: ./runInstaller as a non-root user
- 3. Enter the JRE location when prompted.
- **4.** Review the Welcome page information. Click **Next**.
- **5.** Select your **Software Updates** option.

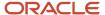

**6.** The installer performs prerequisite checks.

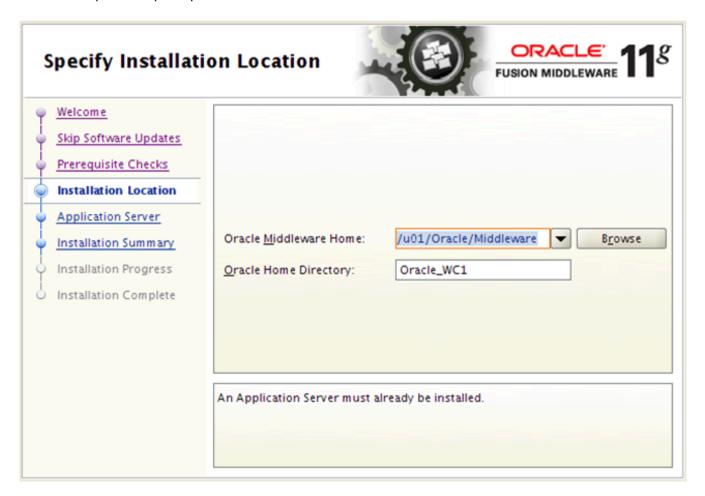

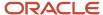

7. Enter a Middleware Home and a WebCenter Home Directory.

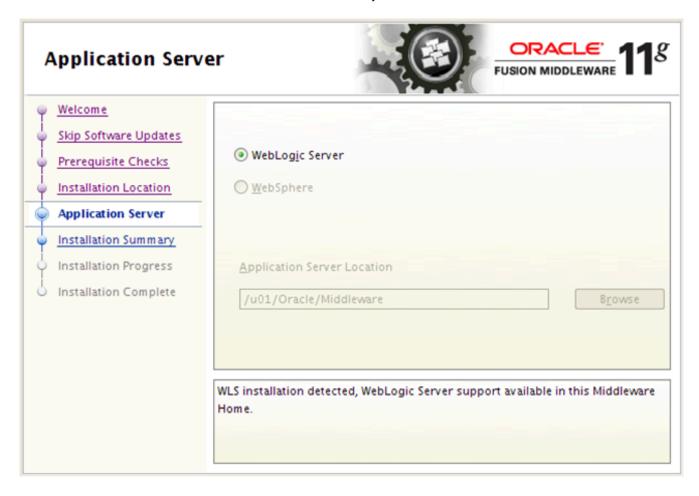

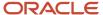

8. Select WebLogic Server as the application server and click Next.

**Note:** EnterpriseOne supports only a WebLogic Server as the application server.

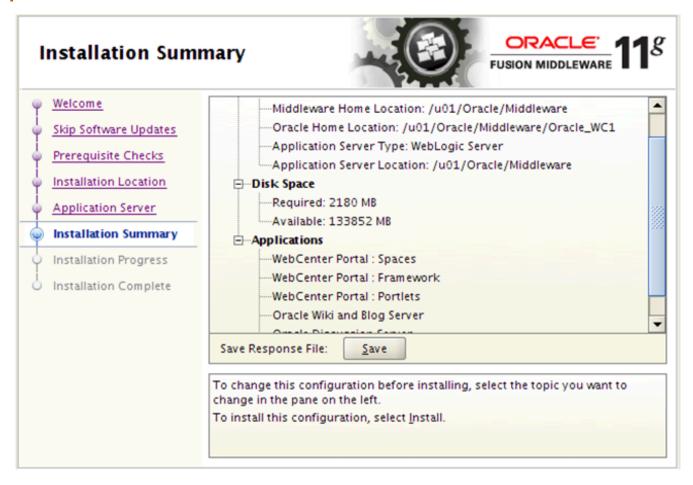

**9.** Review the Install Summary.

#### **10.** Click **Install** to start the install process.

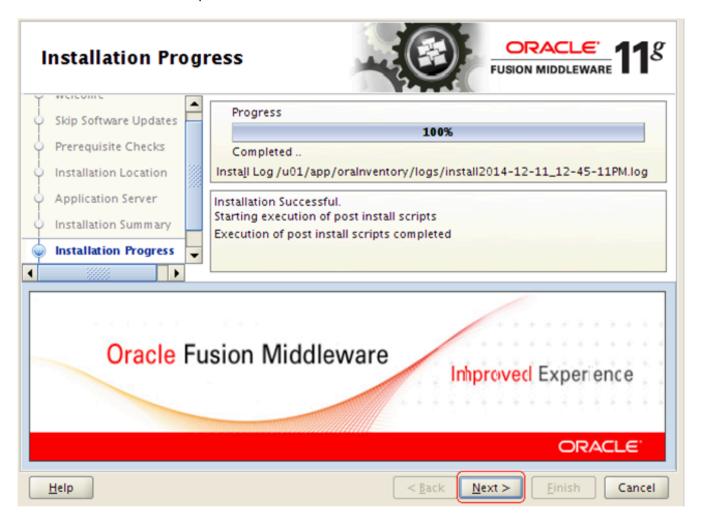

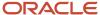

11. Click **Next** to continue when the install has completed.

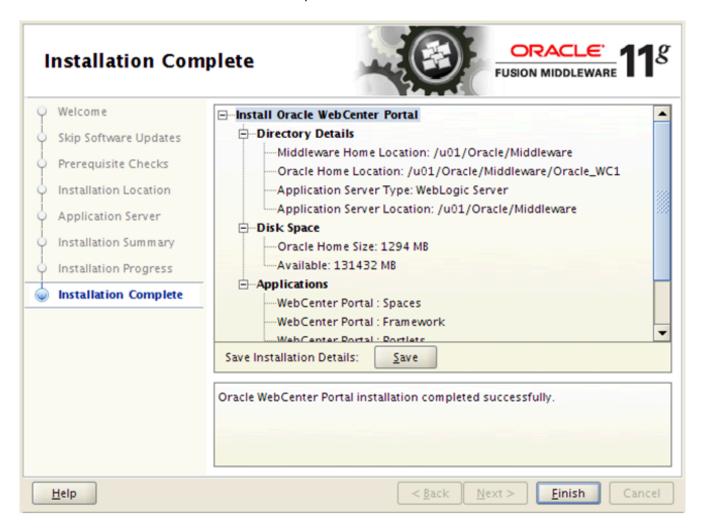

- **12.** Click **Finish** when the install process is completed.
- 13. Run config.sh (.cmd) from <MW\_Home>/Oracle\_WC1/common/bin folder to create the WebCenter domain.

14. Select Create a new WebLogic domain option and click Next.

| ✓ Basic WebLogic   | c Server Domain - 10.3.6.0 [w/server_10.3] *               |
|--------------------|------------------------------------------------------------|
| ☑ Oracle WebCer    | nter Spaces - 11.1.1.0 [Oracle_WC1]                        |
| Oracle WebCer      | nter Services Portlets - 11.1.1.6.0 [Oracle_WC1]           |
| Oracle WebCer      | nter Pagelet Producer - 11.1.1.0 [Oracle_WC1]              |
| ☑ Oracle Enterpr   | rise Manager - 11.1.1.0 [oracle_common]                    |
| Oracle Portlet I   | Producers - 11.1.1.0 [Oracle_WC1]                          |
| Oracle WebCer      | nter Discussion Server - 11.1.1.0 [Oracle_WC1]             |
| Oracle WebCer      | nter ActivityGraph Engines - 11.1.1.0 [Oracle_WC1]         |
| Oracle WebCer      | nter Personalization - 11.1.1.0 [Oracle_WC1]               |
| Oracle WebCer      | nter Analytics Collector - 11.1.1.0 [Oracle_WC1]           |
| ☑ Oracle WSM Po    | olicy Manager - 11.1.1.0 [oracle_common]                   |
| Oracle JRF Web     | oServices Asynchronous services - 11.1.1.0 [oracle_common] |
| ☑ Oracle JRF - 11  | 1.1.1.0 [oracle_common]                                    |
| Basic WebLogic     | c SIP Server Domain - 10.3.6.0 [wiserver_10.3]             |
| Oracle Platform    | m Security Service for Audit - 11.1.1.0 [oracle_common]    |
| Base this dom      | nain on an existing template                               |
| Template location: | /u01/Oracle/Middleware                                     |

**15.** Select **Oracle WebCenter Spaces** to be part of this domain. Other required products will be selected automatically. You can add more products later if needed.

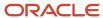

#### 16. Click Next.

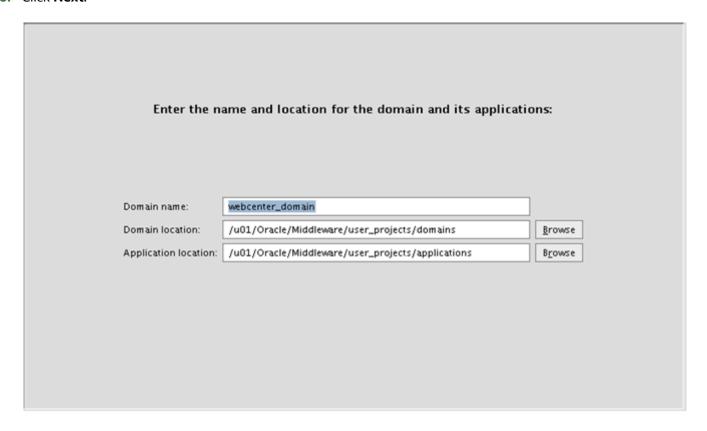

**17.** Enter the domain name. For example: webcenter\_domain.

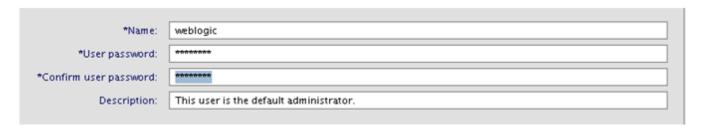

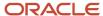

#### 18. Enter the domain Administrator user and password.

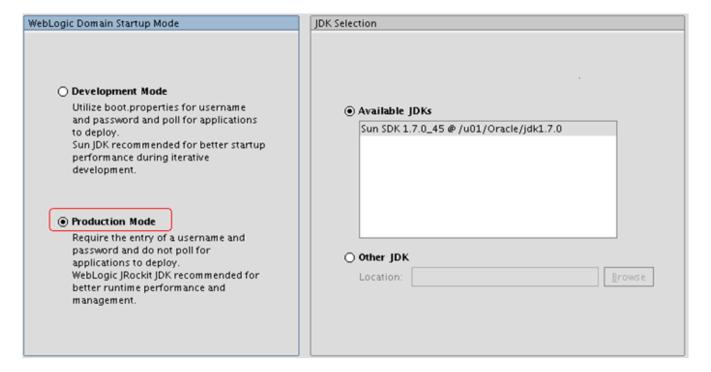

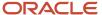

#### **19.** Select **Production Mode** and verify the available JDK.

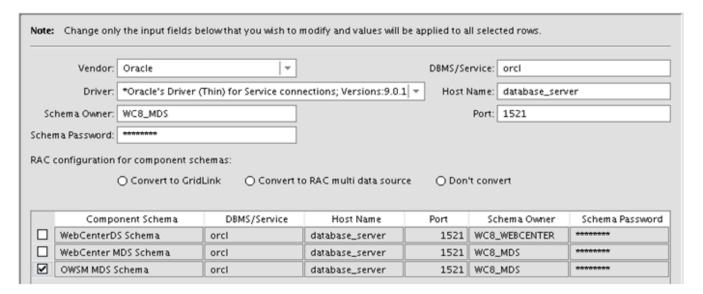

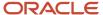

**20.** Enter the JDBC Component Schema database connection.

**Note:** If you are not using the default Schema Owner, you must modify them one line at a time.

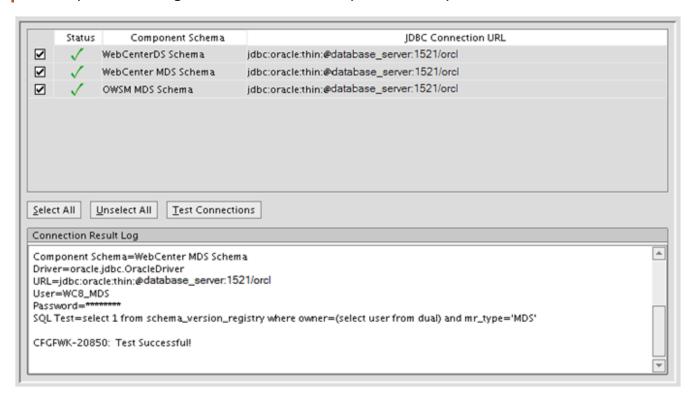

21. Test the JDBC Schema connection.

✓ Administration Server
 Modify Settings

 ✓ Managed Servers, Clusters and Machines
 Add or Delete
 Modify Settings

#### 22. Select the Administration Server and Managed Server, Cluster and Machine.

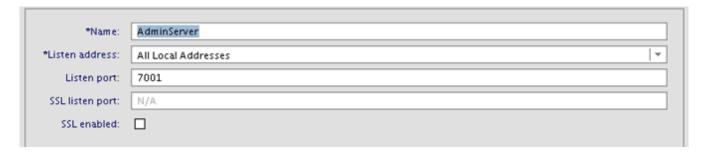

23. Enter the Administration Server name and Listen port.

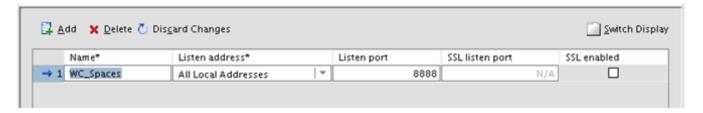

- **24.** Accept the default Managed Server name and port.
- **25.** Click **Next** to skip the cluster configuration.

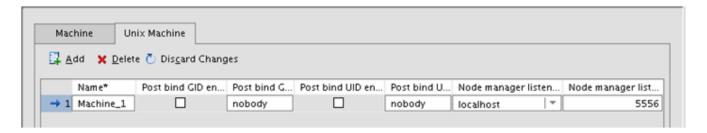

**26.** From the Configure Machines page, select your platform and click **Add** to create a Machine name.

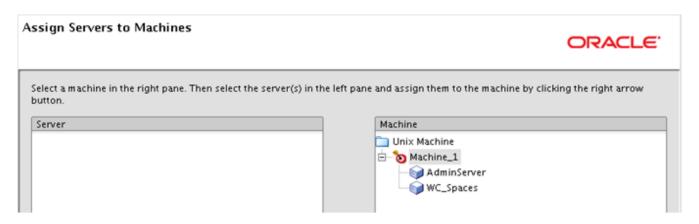

**27.** Assign Server to the Machine by moving the server in the left to the right under the Machine name.

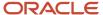

#### 28. Review the Configuration Summary and click Create.

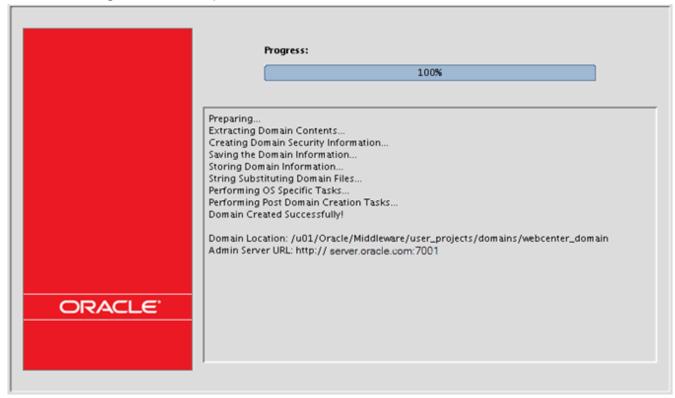

29. Click **Done** when the domain is created.

## Post Installation Configuration

This section discusses:

- Applying the Required Patches
- Starting the WebLogic Administration Server

### Applying the Required Patches

The following patches are required:

- p6880880 Obtain the latest Opatch version (11.1.0.8.3 or higher)
- p18712656 Microsoft Internet Explorer 11 support (Must apply before Bundle Patch)
- p19194669 WebCenter 11.1.1.8.0 Bundle Patch 5

Please follow the instructions on each patch when applying these patches.

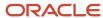

#### Starting the WebLogic Administration Server

To start the Weblogic Administration Server:

- 1. Start the WebLogic Admin Server (startWebLogic.sh(.cmd)) from <MW\_ Home>\user\_projects\domains \<webcenter\_domain>\bin folder.
- 2. Start WebLogic NodeManager (startNodeManager.sh(.cmd)) from <MW\_home>\wlserver\_10.3\server\bin.
- **3.** The startNodeManager process creates a nodemanager.properties file in <MW\_home>\wlserver\_10.3\common \nodemanager folder.
- **4.** Once the file is created, run setNMProps.sh(.cmd) from <MW\_home>oracle\_common\common\bin folder.

**Note:** Another option is that you can edit the nodemanager.properties by opening the file with an editor and change StartScriptEnabled to **true**.

**Note:** WebCenter Portal Enterprise Manager will not start correctly if this value is not set.

5. After the value is changed, you must stop and restart NodeManager.

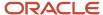

**6.** Start the domain Admin Server and WC\_Spaces.

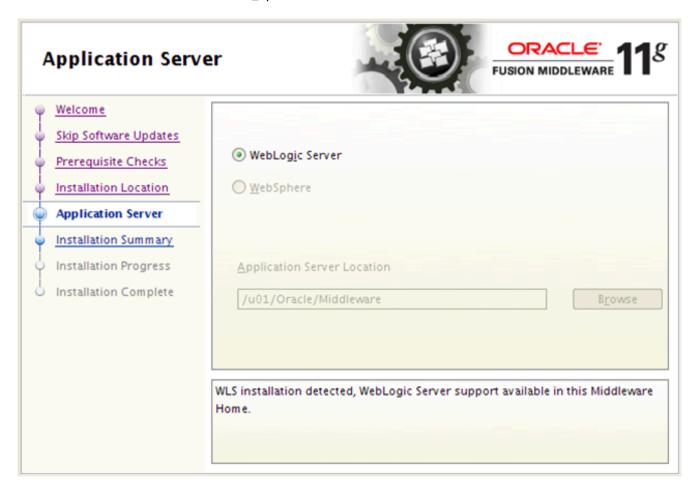

**7.** After the Admin Server is started, you can access the domain console, Enterprise Manager, and WebCenter Portal.

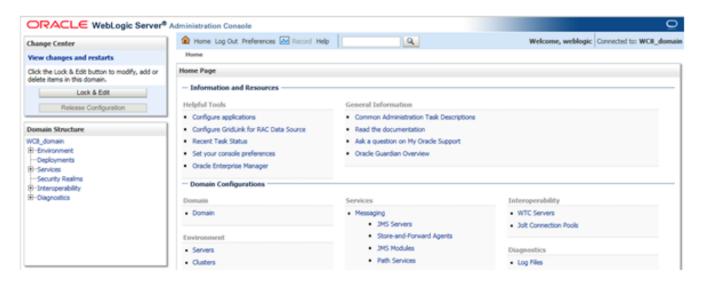

http://server:7001/console (Domain Console)

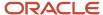

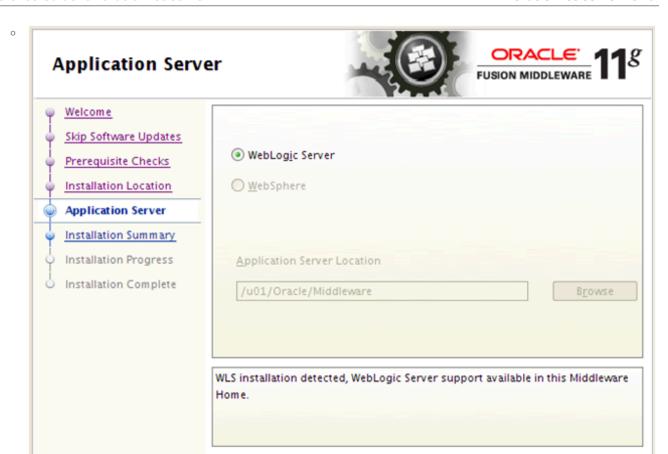

http://server:7001/em (Enterprise Manager)

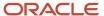

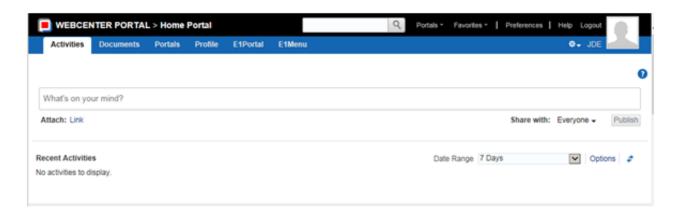

http://server:8888/webcenter

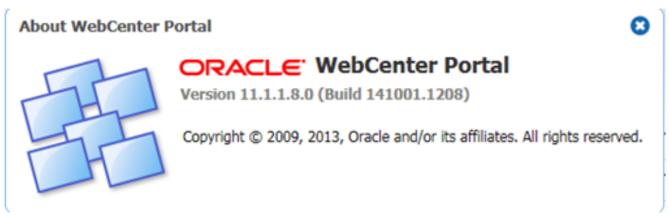

8. Click **About WebCenter Portal** on the bottom right to verify the version level.

**Note:** The bundle patch level will not be displayed. You will have to use the OPatch command "opatch Isinventory" to verify the patch.

## Configuring the External LDAP Server

Oracle WebCenter comes with an embedded OID LDAP server. This embedded server should not be used for a production environment. You should configure an external LDAP server such as Oracle Internet Directory (OID) or other 3rd party LDAP server.

## Configuring the Oracle Internet Directory Authenticator

In order to configure Oracle Internet Directory as an external LDAP server, you must have it installed and functioning.

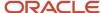

Use these steps to configure the Oracle Internet Directory Authenticator.

- 1. Login to the WebLogic Server Administration Console.
- **2.** From the Domain Structure pane, click **Security Realms**.

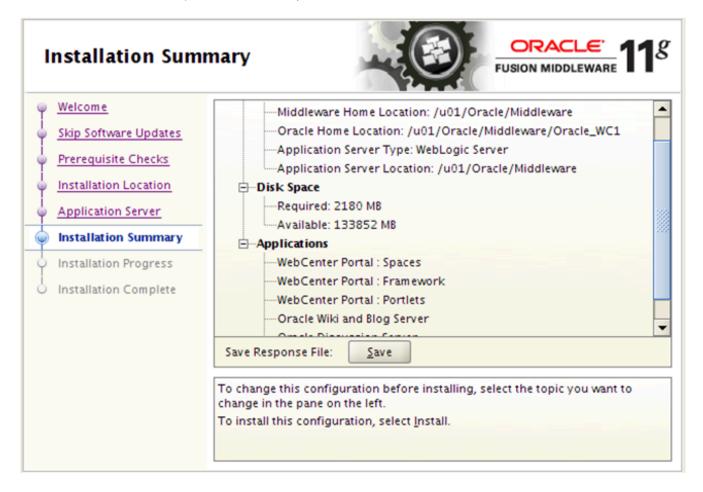

- **3.** Select the **myrealm** entry to configure the OID authenticator.
- 4. Select the **Providers** tab.
- 5. Click Lock and Edit.

**6.** Click **New** to create a provider.

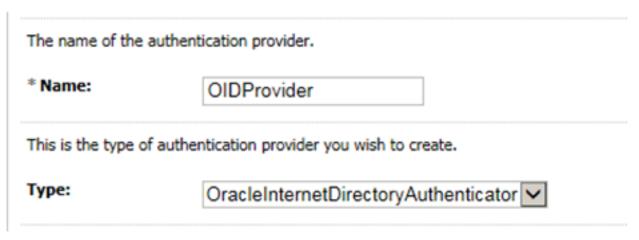

- 7. Enter a name for the new provider (for example, OIDProvider).
- 8. Select **OracleInternetDirectoryAuthenticator** as the type, and then click **OK**.
- **9.** On the **Providers** tab, click the newly added provider. The common setting pane appears.

This page displays basic information about this Oracle Internet Directory Authentication provider. this provider is used in the login sequence.

Name: OIDProvider

Description: Provider that performs LDAP authentication

Version: 1.0

SUFFICIENT

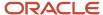

#### **10.** Set the control flag to **SUFFICIENT** and click **Save**.

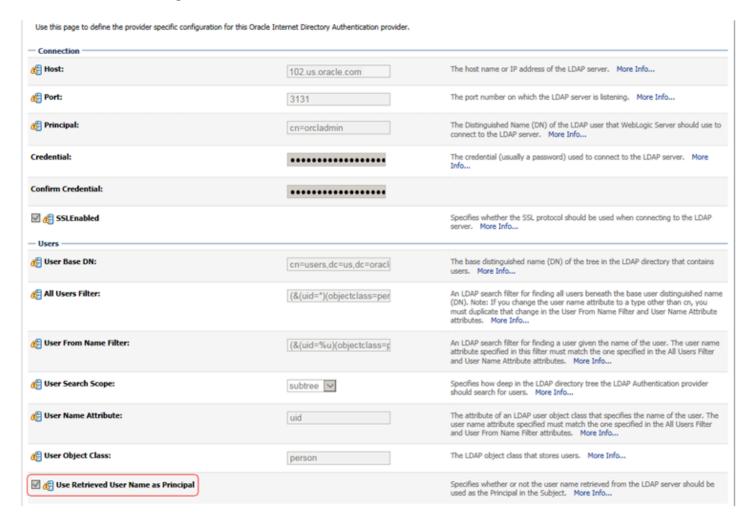

#### **11.** Open the **Provider Specific** tab.

| Field | Value                           | Comment |
|-------|---------------------------------|---------|
| Host: | The host ID for the LDAP server |         |

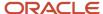

| Field                                   | Value                                    | Comment                                                                                                    |
|-----------------------------------------|------------------------------------------|----------------------------------------------------------------------------------------------------|
| Port:                                   | The LDAP server port number              |                                                                                                    |
| Principal:                              | The LDAP administrator principal         |                                                                                                    |
| Credential:                             | <password></password>                    | The administrator principal password                                                                                                    |
| Confirm Credential:                     | <password></password>                    |                                                                                                    |
| User Base DN:                           | User Search Base                         |                                                                                                    |
| All User Filter:                        | (&(uid=*)(objectclass=person))           |                                                                                                    |
| User Name Attribute                     | uid                                      |                                                                                                    |
| Group Base DN:                          | Group search base - same as user base DN |                                                                                                    |
| Use Retrieved User Name as<br>Principal | Checked                                  | User login IDs are usually case insensitive. This flag is required so that the subject established contains the user name as stored in the OID. |

- 12. Complete the fields as shown in the table below. Leave the rest of the fields set to their default values.
- 13. Click Save.

## Configuring the Default Authenticator and Provider Order

After configuring the OID Authenticator, ensure that the default authenticator's control flag is set to SUFFICIENT and reorder the providers.

Use these steps to configure the default authenticator and provider order:

- 1. Navigate to the Provider Settings pane.
- 2. Open the Default Authenticator and set the control flag to **SUFFICIENT**.

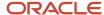

3. Do the same for any providers that you might have.

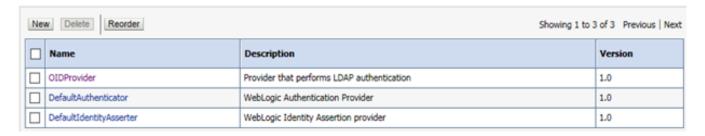

- **4.** On the Setting Pane, reset the provider order to:
  - OIDProvider (SUFFICIENT)
  - DefaultAuthenticator (SUFFICIENT)
  - DefaultIdentityAsserter

**Note:** If your WebLogic user is not part of the OID Administrators group, you will not be able to restart the WebLogic Admin Server.

You can use the following steps to add an Administrators group and add your user from OID.

- 1. Connect to Oracle Directory Manager, http://host:port:7005/odsm.
- 2. Create a new Group, Administrators. You can use the Create Like option.

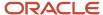

#### 3. Add your admin user to this group.

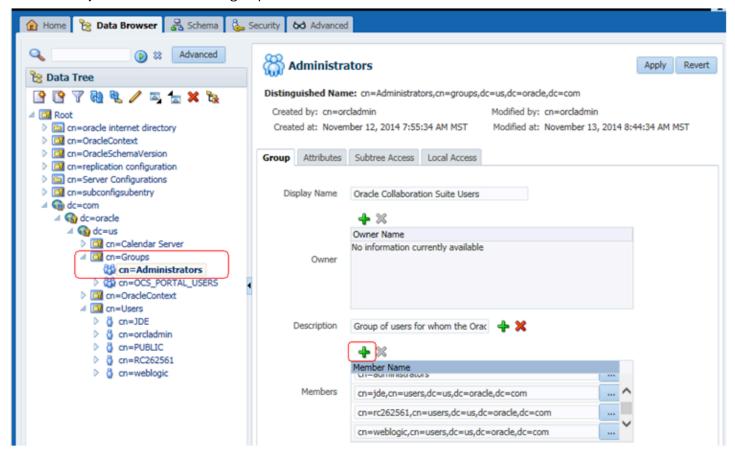

Now, you should able to start the WebLogic Admin Server.

## Configuring Oracle HTTP Server for WebCenter Portal

After you install and configure Oracle HTTP Server, you will then configure the Oracle HTTP server for WebCenter Portal.

Use the following example to configure *mod\_wl\_ohs.conf*. Verify that WebLogic port numbers match your configuration.

# WebCenter Portal

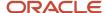

```
<Location /webcenter>
    SetHandler weblogic-handler
    WeblogicHost webcenter.example.com
    WeblogicPort 8888
</Location>
```

After you edit the *mod\_wl\_ohs.conf* file, restart the HTTP server from MW\_Home/instance/instance1/bin folder:

>./opmnctl startall

Now you can access WebCenter Portal using the HTTP port; for example,

http://myserver.com:7777/webcenter

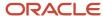

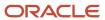

## **4** Understanding WSRP

## **Understanding WSRP**

This chapter helps you understand WSRP.

## **Understanding WSRP**

This part of the guide covers the JD Edwards EnterpriseOne portal solution for Oracle WebCenter 11g based on the Web Services for Remote Portlets (WSRP) standards. Refer to *EnterpriseOne Portal Solutions Overview* in this guide for other portal solutions available with EnterpriseOne. This solution is only available for JD Edwards EnterpriseOne Application Release 9.0 with Tools Release 8.98.3 and beyond.

Two foundational terminologies in WSRP standards are Producer and Consumer.

The Producer is a web service that offers one or more portlets and implements various WSRP interfaces and operations. In the JD Edwards EnterpriseOne solution, the JD Edwards EnterpriseOne HTML Web Server is the WSRP producer.

**Note:** For the Oracle WebCenter Spaces solution, only the WebLogic Server is supported as a Producer for Oracle WebCenter.

The Consumer is a web service client that invokes producer-offered WSRP web services and provides an environment for users to interact with portlets offered by one or more producers. In the JD Edwards EnterpriseOne solution, the Oracle WebCenter is the WSRP consumer that is used to display and group multiple JD Edwards EnterpriseOne portlets as well as portlets provided by other WSRP producers.

Note: Server Manager must be used to deploy the EnterpriseOne HTML Web Client as a WSRP/Portal producer.

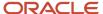

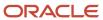

# **5** Administering WSRP with Oracle WebCenter 11g

## Configuring Oracle WebCenter Portal for EnterpriseOne

**Oracle WebLogic Server:** Effective with JD Edwards EnterpriseOne Tools Release 8.98.4, Oracle WebLogic Server 10.3.x is supported as a producer.

Oracle WebLogic Administration Server needs to be running in order to register a WSRP producer. The Oracle WebCenter Enterprise Manager is part of the Oracle WebLogic Administration Server. They both use the same admin port.

## Starting the WebLogic Node Manager

Starting Node Manager on a machine that hosts Managed Servers allow you to start and stop the Managed Servers remotely using the Administration Console or the command line. Node Manager can also automatically restart a Managed Server after an unexpected failure.

The steps below are for UNIX and Microsoft Windows platforms, respectively.

**Note:** Normally the Node Manager is running with the default port 5556.

### **#To start Node Manager on UNIX Systems:**

Start the Node Manager by running this script:

MW Home/wlserver 10.3/server/bin/startNodeManager.sh

#### To start Node Manager on Microsoft Windows Systems:

Start the Node Manager by running this script:

MW Home\wlserver 10.3\server\bin\startNodeManager.cmd

## Starting the WebLogic Administration Server

The steps below are for UNIX and Microsoft Windows platforms, respectively.

### Starting WebLogic Administration on UNIX Systems

To start WebLogic Administration on UNIX Systems:

- 1. Run this script in the directory where you create your new domain: startWebLogic.sh The default location is: MW\_HOME/user\_projects/domains/your\_domain/bin.
- 2. Before the server is started, you will be prompted for the WebLogic Admin Server user and password. If you do not want the server to prompt for user and password, you can create a boot.properties in this folder:

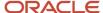

MW\_HOME/user\_projects/domains/your\_domain/servers/AdminServer/security. You might need to create the security folder if it does not exist.

### Starting WebLogic Administration on Microsoft Windows Systems

To start WebLogic Administration on Microsoft Windows Systems:

- 1. Run this script in the directory where you create your new domain: startWebLogic.cmd The default location is: MW\_HOME\user\_projects\domains\your\_domain
- 2. Before the server is started, you will be prompted for the WebLogic Admin Server user and password. If you do not want the server to prompt for user and password, you can create a boot.properties in this folder: MW\_HOME\user\_projects\domains\your\_domin\servers\AdminServer\security You might need to create the security folder if it does not exist.

### Modifying the boot.properties file

To modify the boot.properties file:

The boot.properties should contain two entries. For example:

- username=weblogic
- password=<password>

You should replace the username and password entries with values that are valid for your installation.

**Note:** Both parameters (username and password) must be entered in lowercase.

The information in this file will be encrypted after the first use. You can use the same file for other managed server configuration.

## Associate a Machine to a Server

In order to start a managed server from the Administration Console, you must first create a machine and then associate the managed server with that machine.

- 1. Login to the Oracle WebLogic Administration Console. For example:
  - http://host:7001/console
- Navigate to Environment > Machines.
- 3. Click the Lock & Edit button.
- 4. Click the **New** button.
- 5. Click the New button.
- Enter a machine name. For example: Machine-WC.
- 7. Select the machine name you just created, select **Target** tab, and associate this machine to your managed servers
- 8. Click the **Activate Changes** button.

## Starting the Oracle WebCenter Portal

Once a managed server is associated to a machine, you can select the server to start.

Navigate to Environment > Servers.

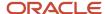

- 2. Select the Control tab.
- 3. Select the Managed Server you want to start.
- 4. Click the Start button.

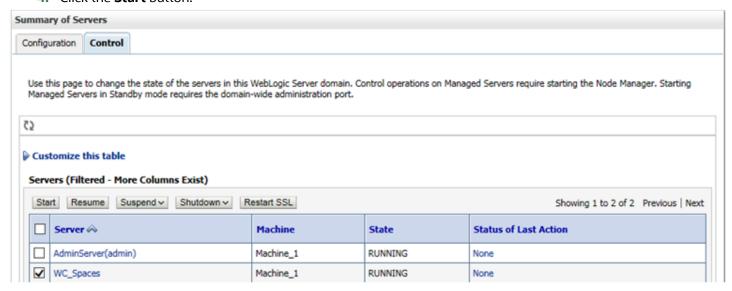

## Verifying Configuration File Settings

WSRP Producer registration will fail unless these JD Edwards configuration settings are correctly set. Edit these settings through EnterpriseOne Server Manager.

Enter a valid Enterprise user and a valid environment in the JDBJ Bootstrap Session:

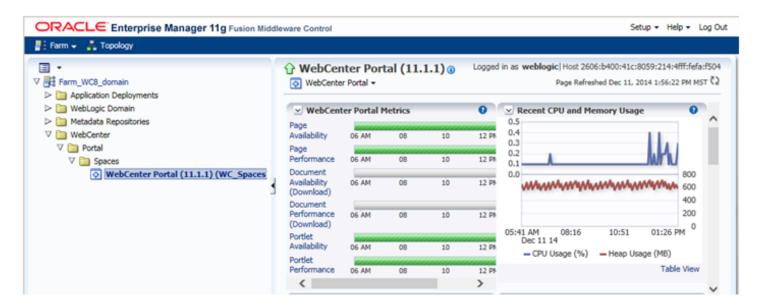

Enter a correct Path Code and Default Environment. Compression must be off on the WSRP producer.

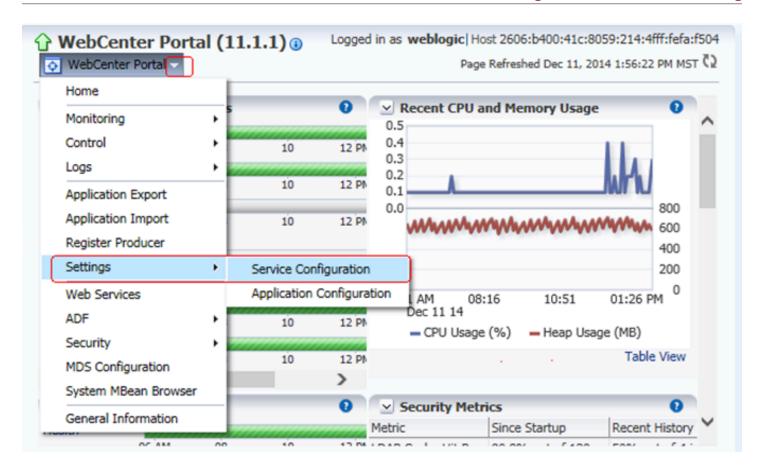

## Registering the WSRP Producer

EnterpriseOne WSRP Portlets can be registered using Enterprise Manager or WebCenter Console.

# Registering a New WSRP Producer for Oracle WebCenter Using Enterprise Manager

To register a New WSRP Producer for Oracle WebCenter Using Enterprise Manager:

1. Open a browser.

2. Enter the Enterprise Manager URL. For example:

http://host:7001/em

**Note:** The port number is the same as the WebLogic Admin Console.

3. Enter the Admin user and password.

Below is an example image of the Enterprise Manager console:

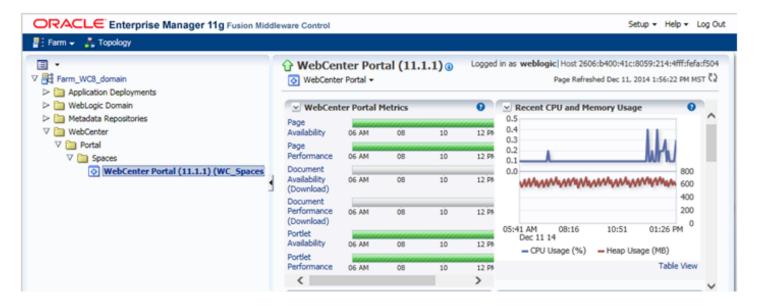

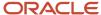

**4.** From the node structure in the left pane, expand WebCenter > WebCenter Spaces and then click on **webcenter** (**WC\_Spaces**).

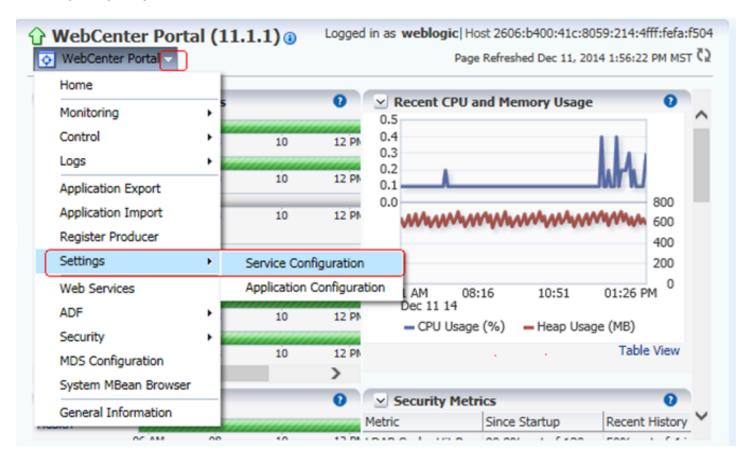

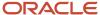

5. Click the **WebCenter** drop down menu and select **Settings -> Service Configuration**.

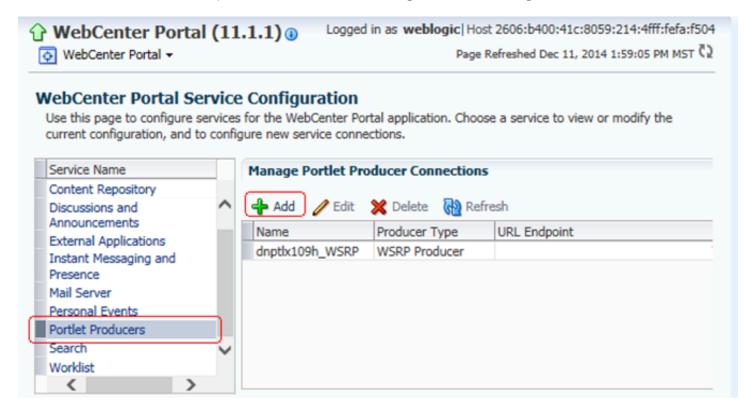

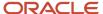

Select Portlet Producers and then click Add.

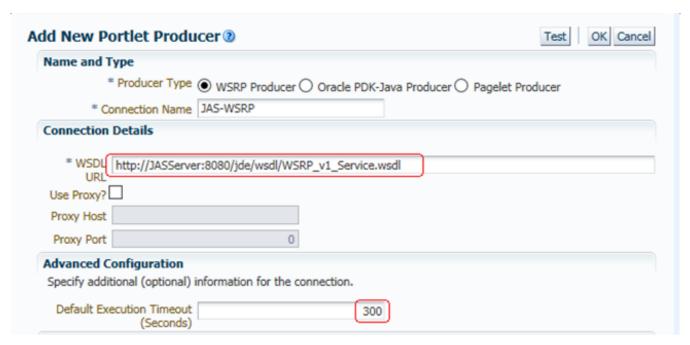

**7.** On Add Portlet Producer Connection, enter the WSRP URL where the EnterpriseOne HTML web server is running.

For WebLogic Server:

If the web server is running on the WebLogic Server, then you would follow this format:

http://<host>:<port>/jde/wsdl/WSRP v1 Service.wsdl

**Note:** If you are planning to use the SSL configuration, you must import the certificate from the WSRP producer to WebCenter Portal keystore.

**8.** On Add Portlet Producer Connection, increase the **Default Execute Timeout** to about 300 seconds; otherwise the registration might fail due to network performance.

## Registering the WSRP Producer using the HTTPS Protocol

To register the WSRP Producer using the HTTPS Protocol:

1. Edit the WSRP\_v1\_Service.wsdl file from the Producer with the HTTPS protocol and port in these two locations:

ORACLE\_HOME/user\_projects/domains/<domain>/servers/<server>/stage/<instance>/app/webclient.war/wsdl folder

JDE\_Agent\_Home/targets/<instance>/owl\_deployment/webclient.ear/app/webclient.war/wsdl folder

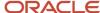

- 2. Export the certificate from the Producer using the 'Base-64 encoded X.509' format.
- **3.** Copy the Producer certificate to the WebCenter Portal machine.
- 4. Import the Producer certificate using the Java Keytool utility from the WebCenter Portal machine. For example:

```
keytool -importcert -trustcacerts -alias producerkey -file /tmp/producer.cer -keystore /java/jre/lib/security/cacerts
```

- 5. Enter the keystore password.
- 6. Verify and accept the certificate.
- 7. A successful message should display: Certificate was added to keystore.
- 8. Restart the WebCenter Portal server and register the Producer.

# Registering a New WSRP Producer for Oracle WebCenter Using WebCenter Console

You can also register a Portlet Producer from the WebCenter Console instead of using the Enterprise Manager Console as described in the previous section. You must sign on as a WebCenter Administrator:

http://host:8888/webcenter

### To register a Portlet Producer from the WebCenter:

Login to WebCenter Portal.

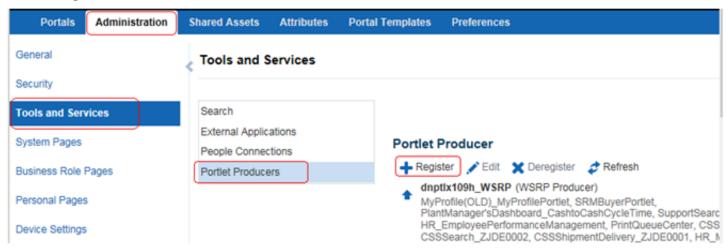

- 2. Select Administration tab Tools and Services Portlet Producers.
- 3. Click **Register** to add a new producer or **Edit** to change the settings for a existing producer.

### Register Portlet Producer

### Name and Type

| * Producer Name | JAS-WSRP      |                 |            |              |       |
|-----------------|---------------|-----------------|------------|--------------|-------|
| Producer Type   | WSRP Producer | Oracle PDK-Java | Producer O | Pagelet Prod | lucer |

### Portlet Producer URL

| WSDL URL    | WSDL URL http://JASServer:8080/jde/wsdl/WSRP_v1_Service.wsdl |  |  |  |  |  |
|-------------|--------------------------------------------------------------|--|--|--|--|--|
| Use Proxy?[ |                                                              |  |  |  |  |  |
| Proxy Host  |                                                              |  |  |  |  |  |
| Proxy Port  |                                                              |  |  |  |  |  |

### **Advanced Configuration**

Specify additional (optional) information.

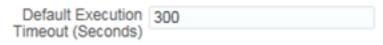

- **4.** Enter the WSDL and click the **Test** button to verify the server connection.
- **5.** Set the default execution timeout to 300 seconds. Adjust this value based on your network traffic.
- 6. Once the producer is registered, you can return to your page and add the portlet from this producer.

## Reviewing the Existing WSRP Registration on Your System

To review the existing WSRP registration on your system:

1. On the WebCenter Portal dropdown menu, select **Settings > Service Configuration**.

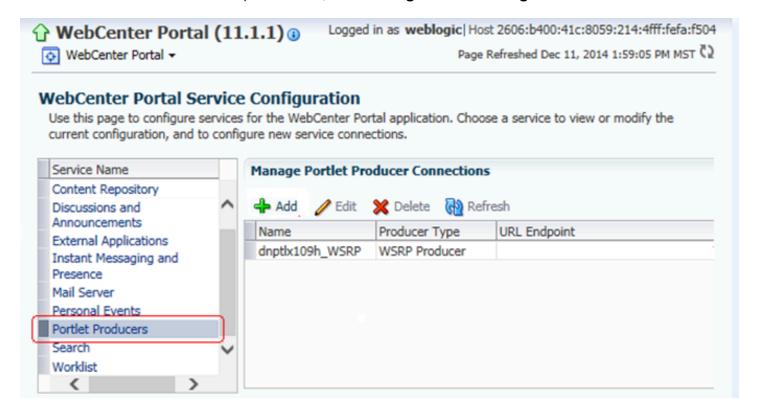

2. On WebCenter Service Configuration, select **Portlet Producers** to display all of the existing Producers.

## Adding Portlets from the WSRP Producer to a Page

Once the WSRP Producer is registered, you are now ready to add the EnterpriseOne Portlets to Oracle WebCenter Portal. # To create a JD Edwards EnterpriseOne user on WebCenter:

**Note:** In order to access JD Edwards EnterpriseOne Portlets, this user must be a valid JD Edwards EnterpriseOne user. If you have configured an external LDAP server, then users must be added from the LDAP server.

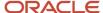

- 1. Create a JD Edwards EnterpriseOne user on WebCenter from the Administration Console.
- 2. Open a browser, access the Oracle WebLogic Server Administration Console. For example:

http://host:port/console

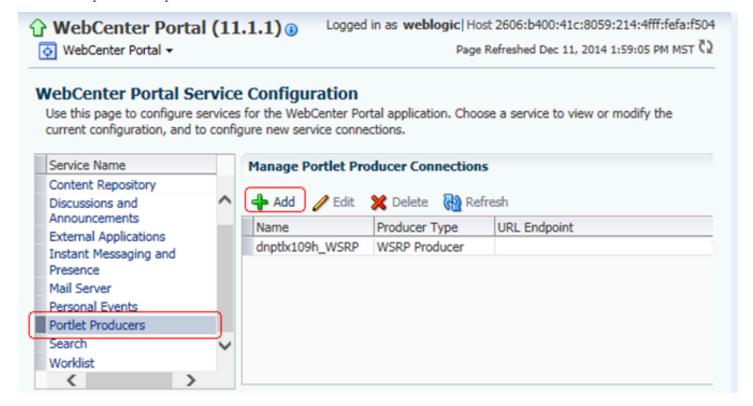

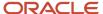

### **3.** Navigate to **Security Realms > myrealm.**

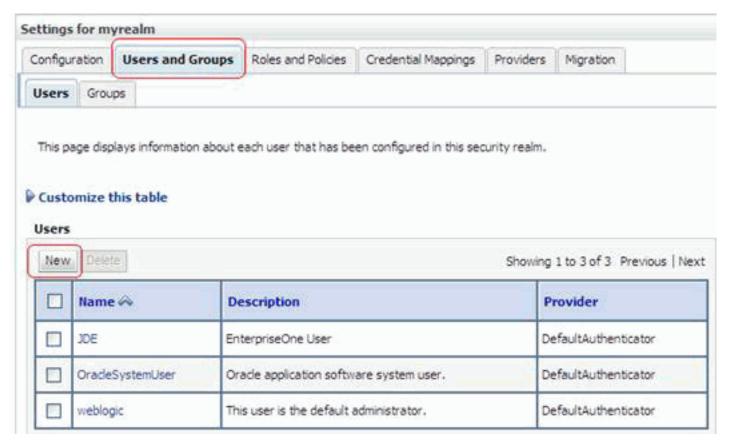

**4.** Select the **Users and Groups** tab.

5. Click the **New** button and enter the new user information.

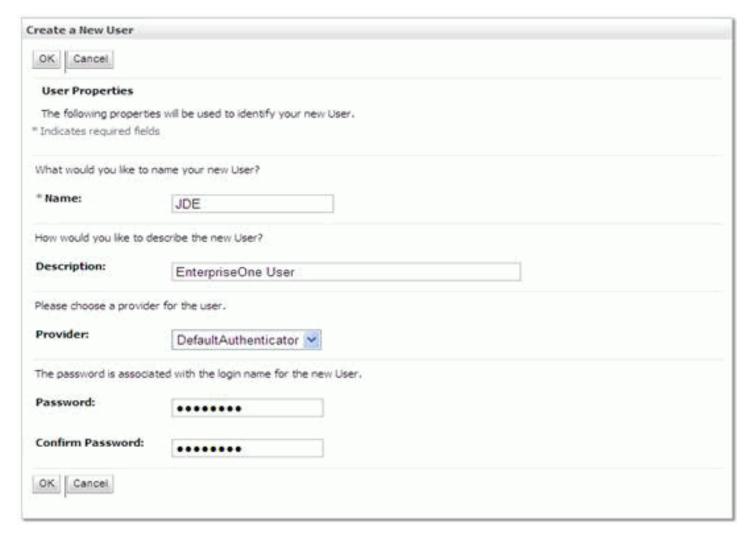

- 6. Select your LDAP provider. Select **DefaultAuthenticator** for the default embedded OID server.
- 7. Click the **OK** button to save the information.

## Accessing the Oracle WebCenter

# To access the Oracle WebCenter:

- 1. From a browser, access your WebCenter URL. For example: http://host:8888/webcenter where 8888 is the default WebCenter port.
- 2. Enter the user and password. In order to access EnterpriseOne Portlets, this user must be an EnterpriseOne user.
- **3.** Select **Create Page** from the Page Actions option on upper right.

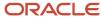

### **4.** Select the **Page** option.

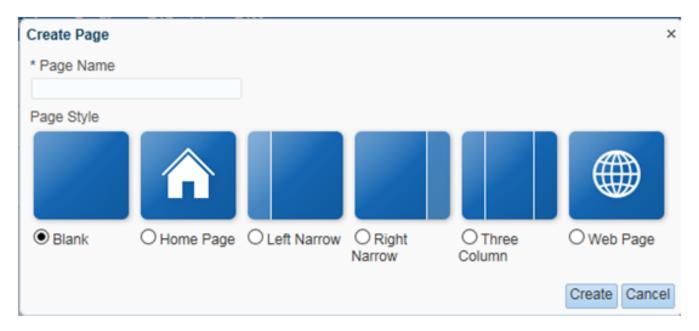

- **5.** Enter the **Page Name** and select the **Page Style**, and then click **Create**.
- 6. An empty page will be created.

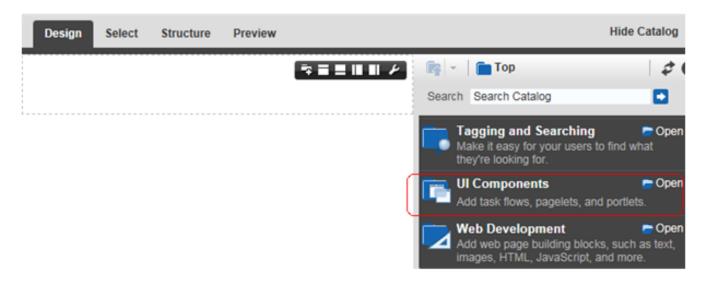

7. Select the **UI Components** from the Catalog Search panel.

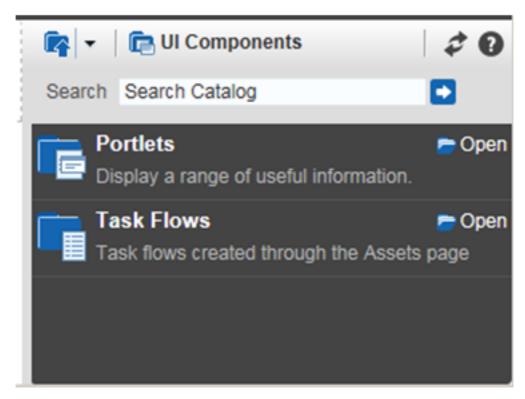

8. On Catalog, select the **Portlets** component.

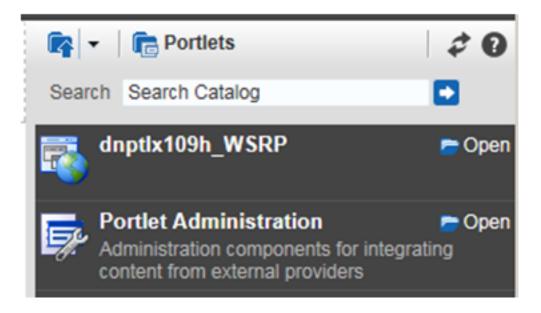

9. Select your Producer from the list.

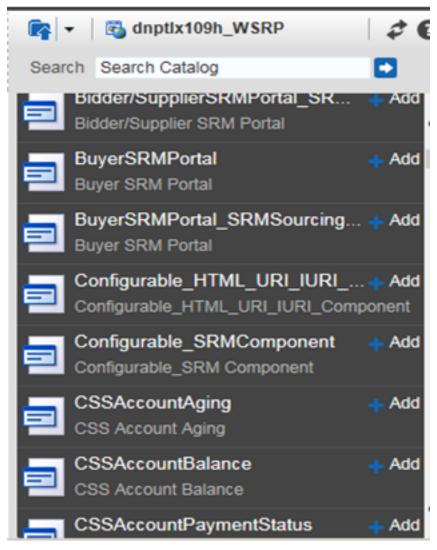

- 10. Select the EnterpriseOne Portlet from the list and click Add.
- 11. Select the **Edit** icon (wrench button in the top right corner of the portlet) for each portlet and use the pulldown to change the value for **Render Portlet In I Frame** to **True** from the Display Option tab, where the default is value is set to **Auto**.

Note: You must change this setting for each portlet.

- **12.** When the values for each portlet are changed, click the **Save** button.
- **13.** Click the **Close** button.

This completes the steps necessary to access the JD Edwards EnterpriseOne portlets. An example screen is shown below.

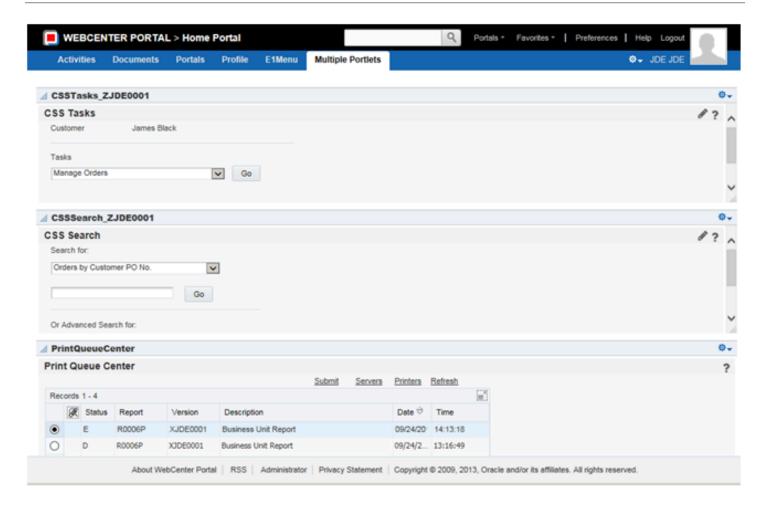

## Additional Requirements for the E1Menu Portlet

The E1Menu portlet should not be associated with any other portlets on the same page.

Additional settings are required for the E1Menu portlet on Oracle WebCenter Portal.

To add these additional settings:

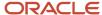

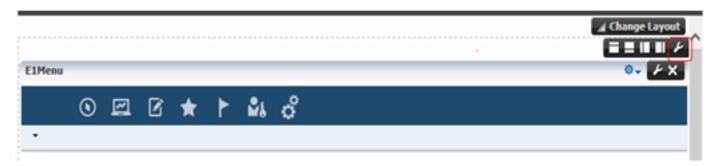

1. Select the **Edit** icon from the page (not the one from the portlet).

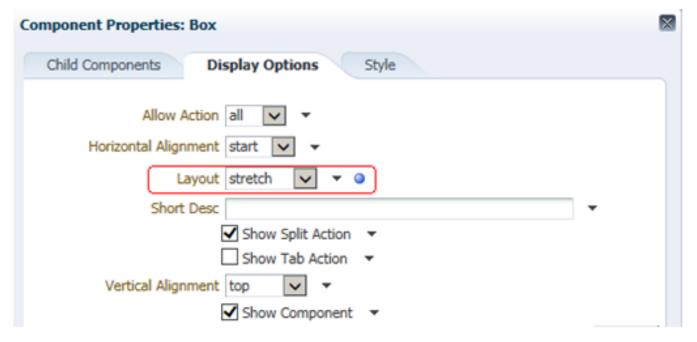

2. Change the Layout to **stretch** from the Display Options tab.

### 3. Click Apply.

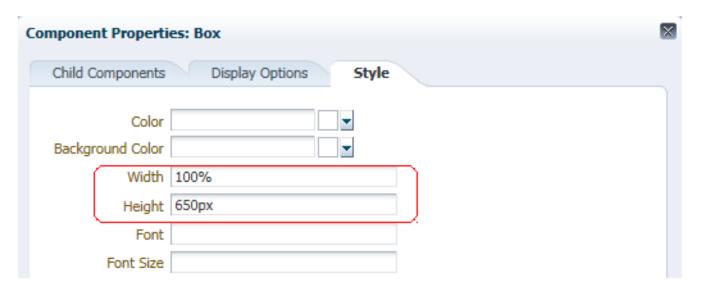

- 4. Change the Width to 100% and Height to 650px (you can adjust the height value based on your display size).
- 5. Click **Apply** and click **OK**.

#### 6. Click Save and Close.

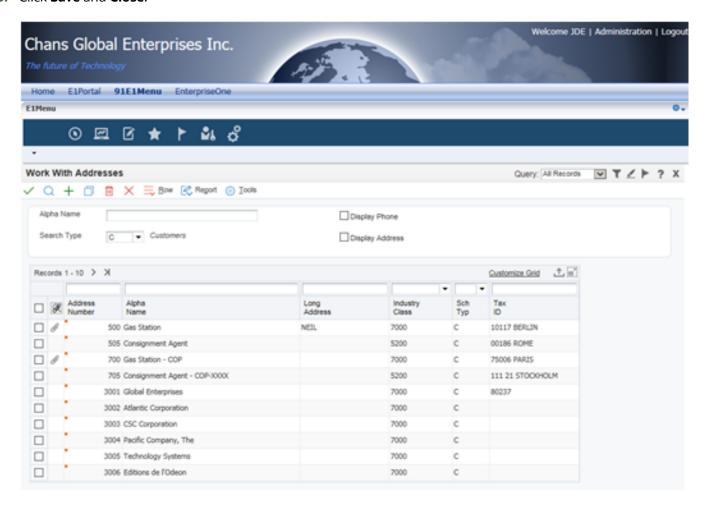

7. Launch the E1Menu Portlet and verify the configuration.

# **6** Appendix A - Create Database Schemas with Repository Creation Utility

# Create Database Schemas with Repository Creation Utility

This appendix discusses creating database schemas with Repository Creation Utility (RCU) 11.1.1.8.0. Prior running this utility, you must have a functioning database such as Oracle database 11g or 12c. RCU is available on only Windows and Linux platforms, but you can create schemas on other supported platforms.

The version of the Repository Creation Utility MUST match the product you are installing.

## **Prerequisites**

You must have a database installed and configured.

If your existing database is not UTF-8 format, you will get a warning message that you can ignore.

If you are installing a new database, set it to use UTF-8 format.

- You must alter these Oracle database parameters:
  - Alter system set processes=500 scope=spfile
  - Alter system set open\_cursors=800 scope=spfile
  - Restart database before running RCU

## Launching the Repository Creation Utility

Use these steps to launch the Repository Creation Utility.

- 1. Download and unzip the Oracle Fusion Middleware Repository Creation Utility 11q for Windows or Linux file.
- 2. Run rcu.bat on Windows or rcu on UNIX from rcuHome/bin folder.

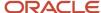

3. Click **Next** on the Welcome page.

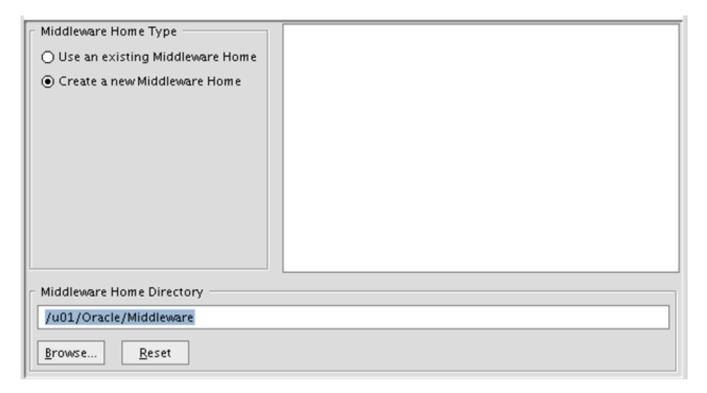

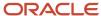

**4.** Select the **Create** option and click **Next**.

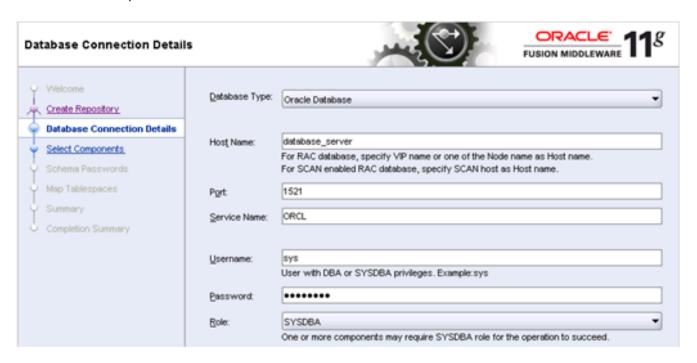

5. Enter the database connection information.

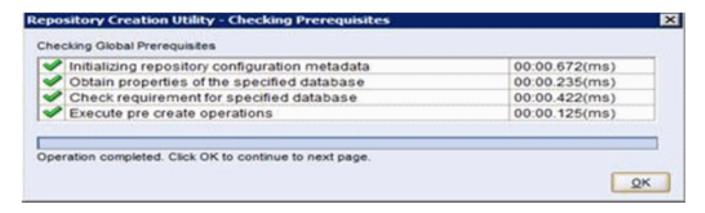

**6.** The utility performs a prerequisites check.

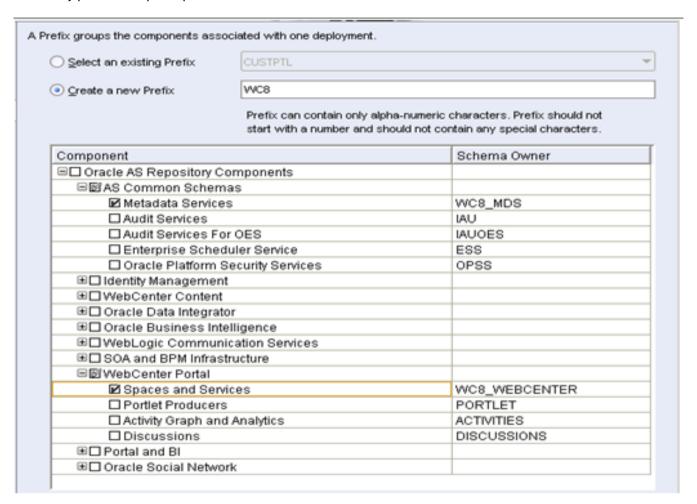

7. On Select Components, enter the prefix that identifies your environment in the **Create a new Prefix** field.

- 8. In the Component area, select the schemas you need to create.
  - For WebCenter select the Spaces and Services from the WebCenter Portal Section.
  - For OID If you are planning to use Oracle Internet Directory as your LDAP server, you can select Oracle Internet Directory from the Identity Management section as well.

**Note:** You can rerun this utility anytime to add more database schemas for other products.

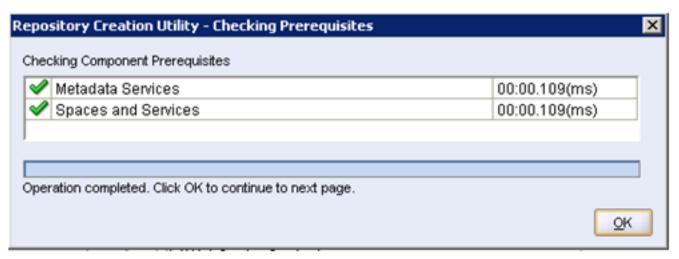

9. The utility performs the prerequisites again.

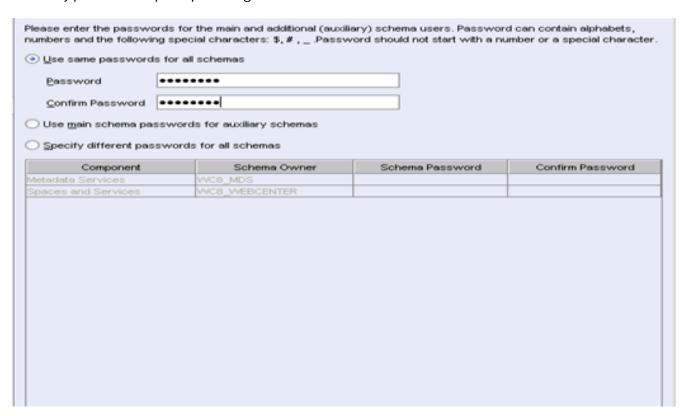

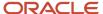

### 10. Enter the schema passwords.

Choose tablespaces for the selected components. The default and temporary tablespaces are specified in the table below.

To create new tablespaces or modify existing tablespaces click the "Manage Tablespaces' button.

Component Schema Owner Default Tablespace Temp Tablespace

Metadata Services WC8\_MDS \*WC8\_MDS \*WC8\_IAS\_TEMP

Spaces and Services WC8\_WEBCENTER \*WC8\_IAS\_WEBCENTER \*WC8\_IAS\_TEMP

11. Review the tablespace mapping.

**Note:** This example shows a different schema prefix than the default, which is DEV.

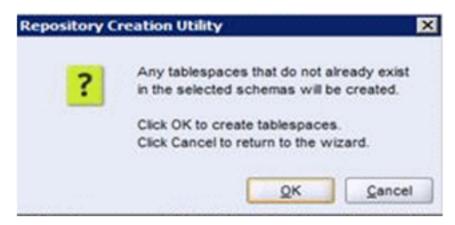

**12.** The utility creates any tablespaces that do not already exist.

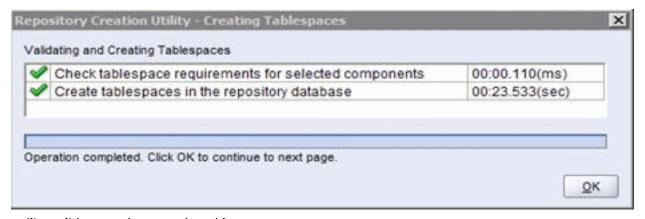

- **13.** The utility validates and creates the tablespaces.
- **14.** Review the summary.

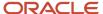

**15.** Click **Create** to start the tablespaces creation.

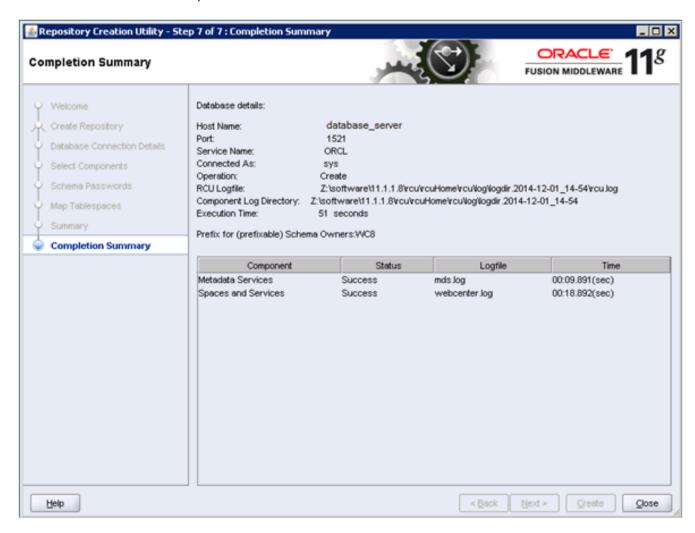

16. Click **Close** to exit Repository Creation Utility.

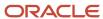

## 7 Appendix B - Installing WebLogic Server

## Prerequisites

- Install a 64-bit JDK 1.7 based on your platform.
- Add the JDK 1.7 location to the system path.

## Installing the WebLogic Server

Use these steps to install WebLogic Server 11g.

1. Run the Oracle WebLogic 10.3.6.0 installer from the image that you downloaded from the Oracle Software Delivery Cloud.

The item name of the installer is Oracle WebLogic Server 11gR1 (10.3.6) Generic and Coherence (V29856-01).

The filename of the installer is: wls1036\_generic.jar

### For Windows, open a command window

> java -jar wls1036\_generic.jar

On UNIX platforms, the command syntax to run the installer is platform dependent.

### For Linux and AIX (non-Hybrid JDK)

> java -jar wls1036\_generic.jar

### For Solaris and HP-UX (Hybrid JDK)

> java -d64 -jar wls1036\_generic.jar

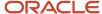

### 2. Click **Next** on the Welcome page.

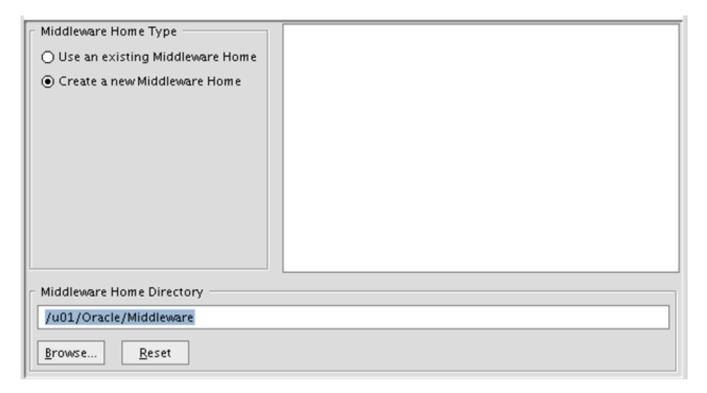

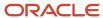

3. Click **Create a New Middleware Home** option, and then enter the Home Directory.

| Register for Security Updates Provide your email address for security to initiate configuration manager. | updates and                                    | ORACLE.    |
|----------------------------------------------------------------------------------------------------|------------------------------------------------|------------|
| Em ail:                                                                                                  | :<br>Use My Oracle Support email address/usern | ]<br>nam e |
| ☑ I wish to receive security update Support Password:                                                    |                                                |            |

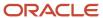

**4.** Enter the contact information for Security Updates.

### Choose Install Type

Select the type of installation you wish to perform.

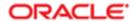

### Typical

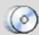

Install the following product(s) and component(s):

- WebLogic Server
- Oracle Coherence

### O Custom

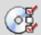

Choose software products and components to install and perform optional configuration.

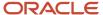

### **5.** Select **Typical** as the installation type.

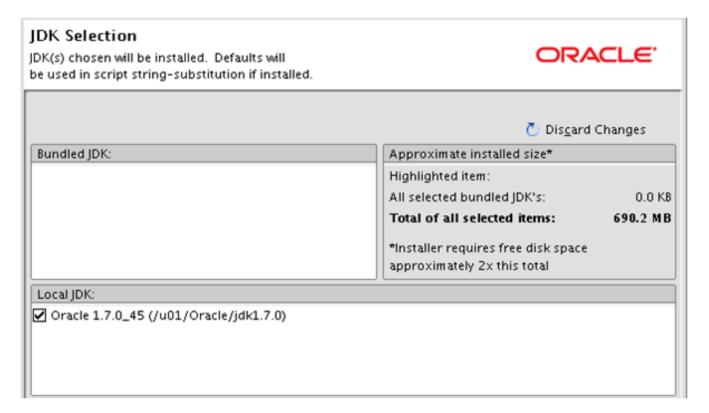

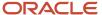

### **6.** Verify the JDK location.

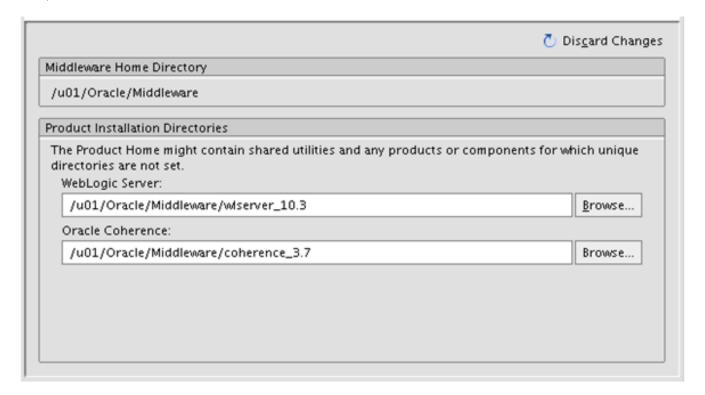

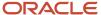

### **7.** Confirm the install location.

### Choose Shortcut Location

The installer creates shortcuts to Oracle components, samples, and tools. As a user with administrative privileges, you can specify where these shortcuts are created.

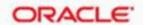

Select the Start Menu folder in which you want to create Oracle shortcuts:

"All Users" Start Menu folder (recommended)

For some installations, this setting may limit the automatic creation of server shortcuts for users without administrative privileges. Refer to the documentation for more information.

O Local user's Start Menu folder

Select this option if you need to ensure that other profiles registered on this machine will not have access to these shortcuts.

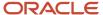

**8.** On Windows platform, the system prompts you for a shortcut location.

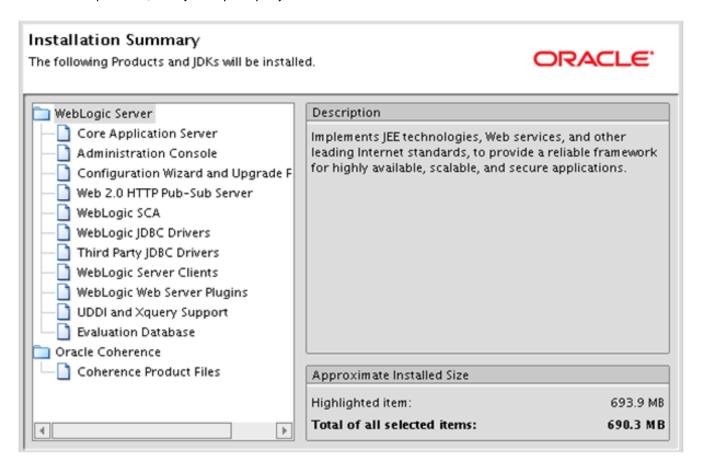

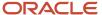

9. Review the Installation Summary page and click **Next**.

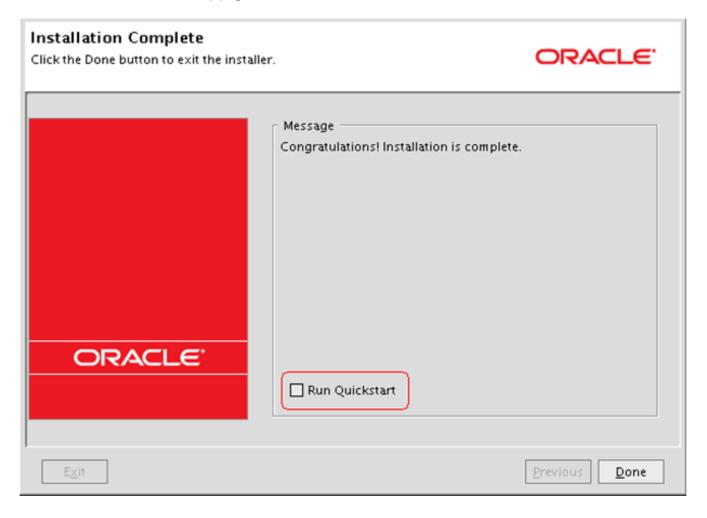

**10.** Un-check the **Run Quickstart** option and click **Done**.

**Note:** A new domain will be created during the WebCenter installation.

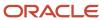

# **8** Glossary

## B<sub>2</sub>B

Abbreviation for business-to-business.

## B<sub>2</sub>C

Abbreviation for business-to-consumer.

## B<sub>2</sub>E

Abbreviation for business-to-employee.

## web service

A web service is a software system designed to support communication between two electronic devices over a network.

## **WSRP**

Abbreviation for Web Services for Remote Portlets.

## **WSRP** Consumer

The WSRP Consumer is a web service client that invokes producer-offered WSRP web services and provides an environment for users to interact with portlets offered by one or more producers.

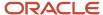

## **WSRP Producer**

The Producer is a web service that offers one or more portlets and implements various WSRP interfaces and operations. In the JD Edwards EnterpriseOne solution, the JD Edwards EnterpriseOne HTML Web Server is the WSRP producer

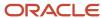